# **rnbWeather**

**User Guide** 

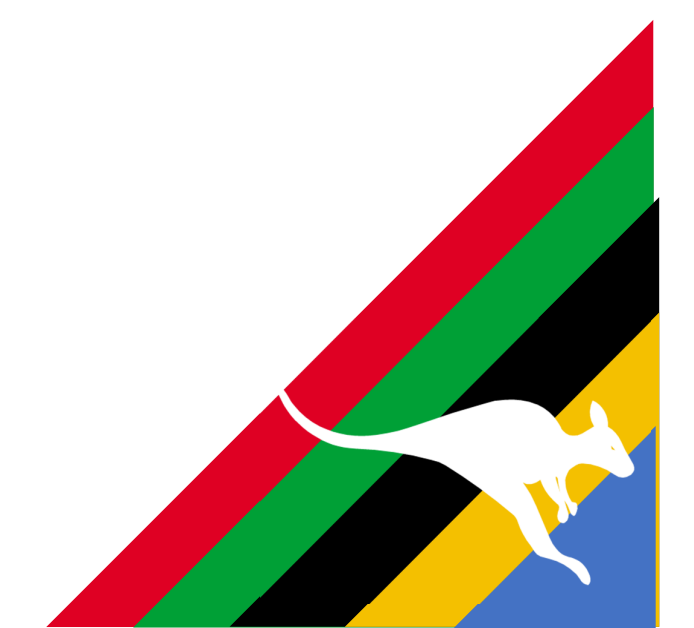

This user guide does not reflect the full offering or configuration of rnbWeather as it was written for an earlier version.

This user guide will be updated shortly

## **Welcome**

Welcome to the rnbWeather plugin for Homeseer.

What does this plugin do? The plugin allows you to connect various online weather services and create devices in Homeseer to reflect your the weather for your locations.

Online weather services allow you access current and forecast weather data for nearly any location in the world.

rnbWeather currentlly works with the following online weather services:

#### **OPENWEATHER [Free/Paid]**

 ‐ Team of IT experts and data scientists that has been practising deep weather data science

‐ Established ini 2014

#### **NATIONAL OCEANIC AND ATMOSPHERIC ADINISTRATION (NOAA) [Free]**

‐ NOAA's Mission: Science, Service and Stewardshi

 ‐ Responsible to understand and predict changes in climate, weather, oceans and coasts

‐ Established in 1970 as an agency within the Department of Commerce

#### **NORWAY YR [Free]**

 ‐ Joint online weather service from the Norwegian Meteorological Institute (met.no) and the Norwegian Broadcasting Corporation (NRK)s

 ‐ Two public institutions worked together since 1923 transmitting weather forecasts

‐ Released in September 2007

#### **AUSTRALIA BUREAU OF METEROLOGY [Free]**

‐ Executive Agency of the Australian Government

 ‐ Responsible for providing weather services to Australia and surrounding areas Calendar View

‐ Established in 1906 (under the Meteorology Act)

All weather services that this plugin can connect to are a product and service provided by the respective companies. All rights, ownership of these services and/ API's reside with the respective companies.

This plugin (rnbWeather) is not developed or supported by any of the weather services it may connect to.

To contact the Plugin developer, please use the support option from within the plugin.

This plugin is compatible with the following versions of Homeseer:

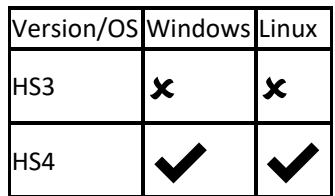

# **Revision History**

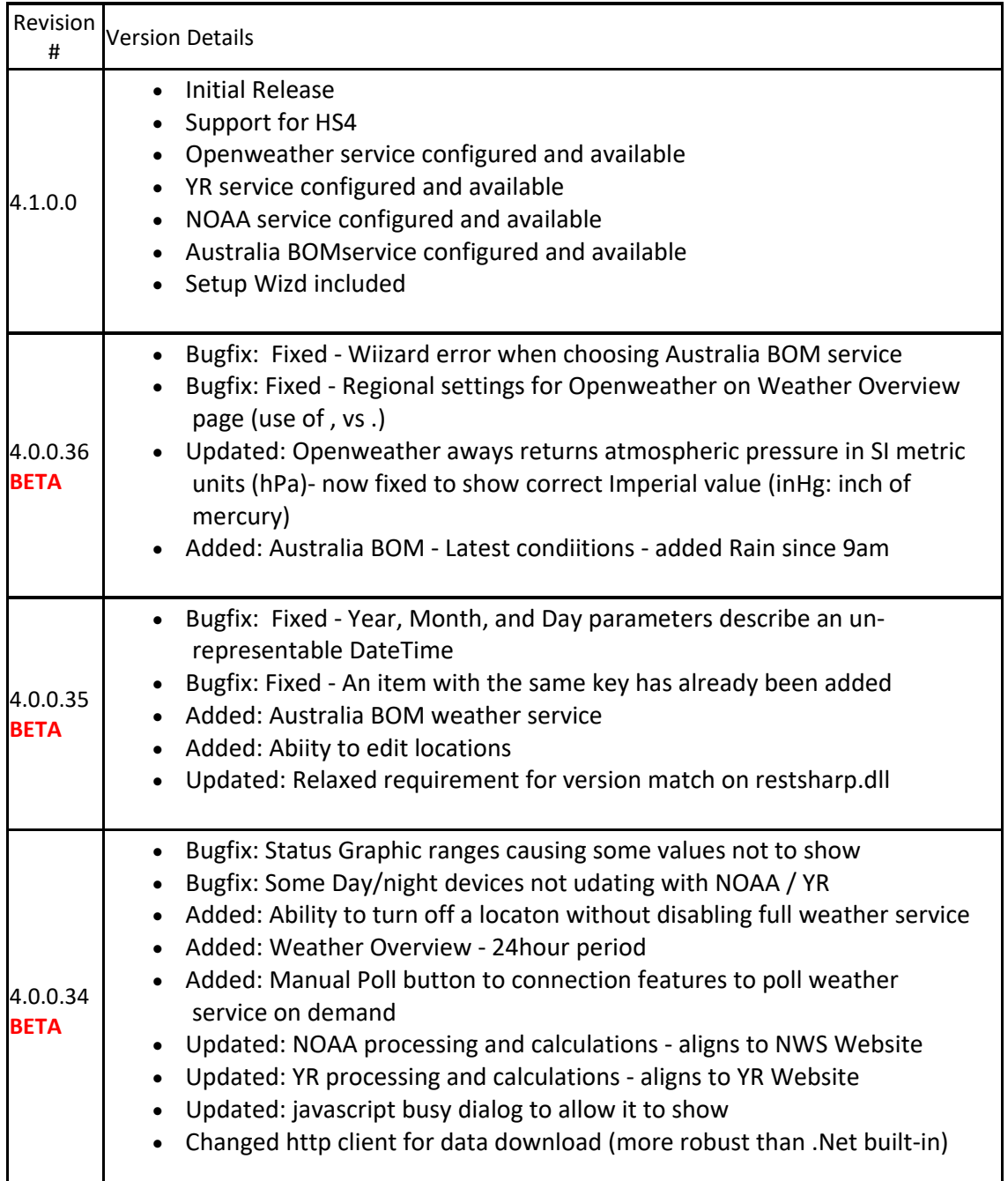

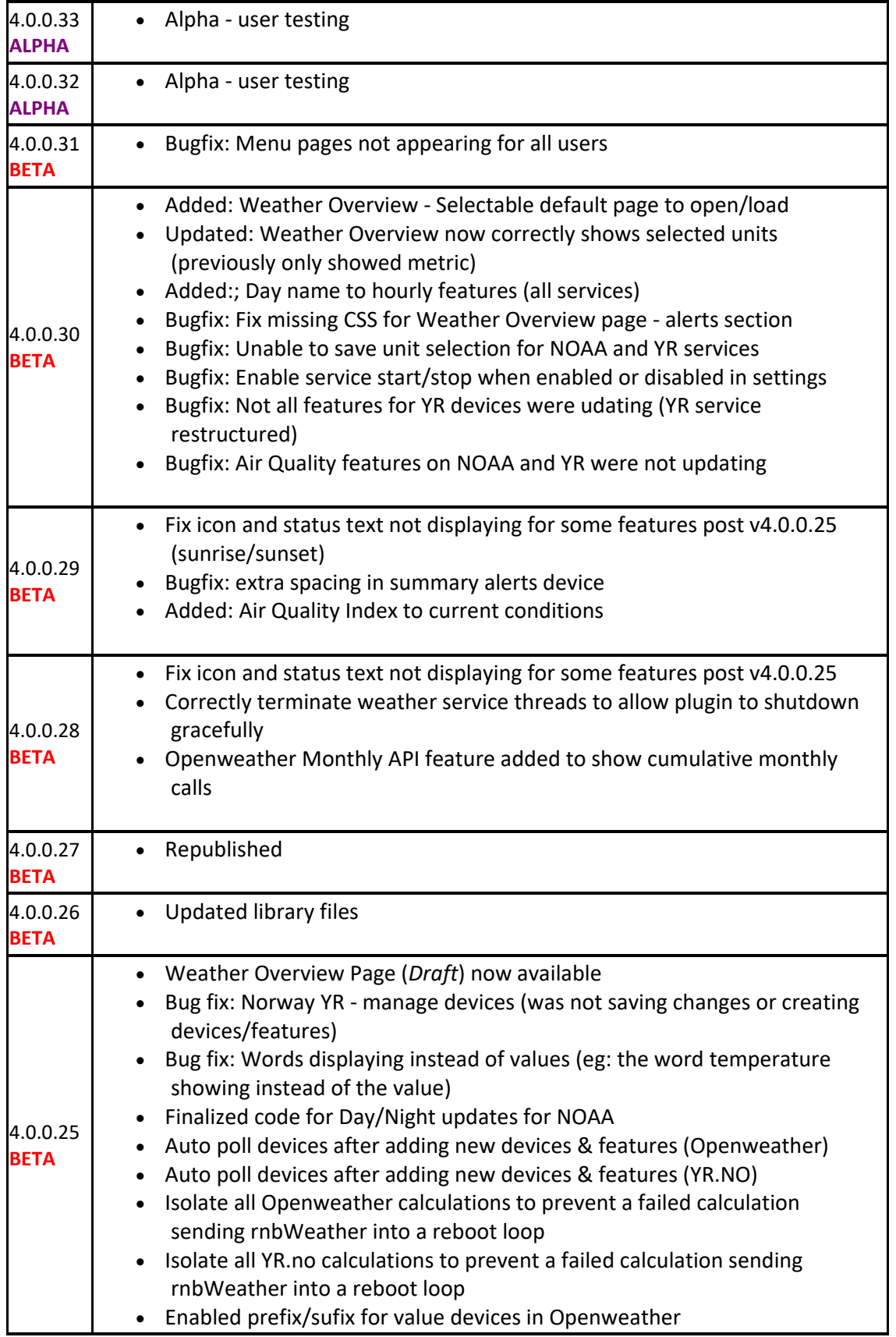

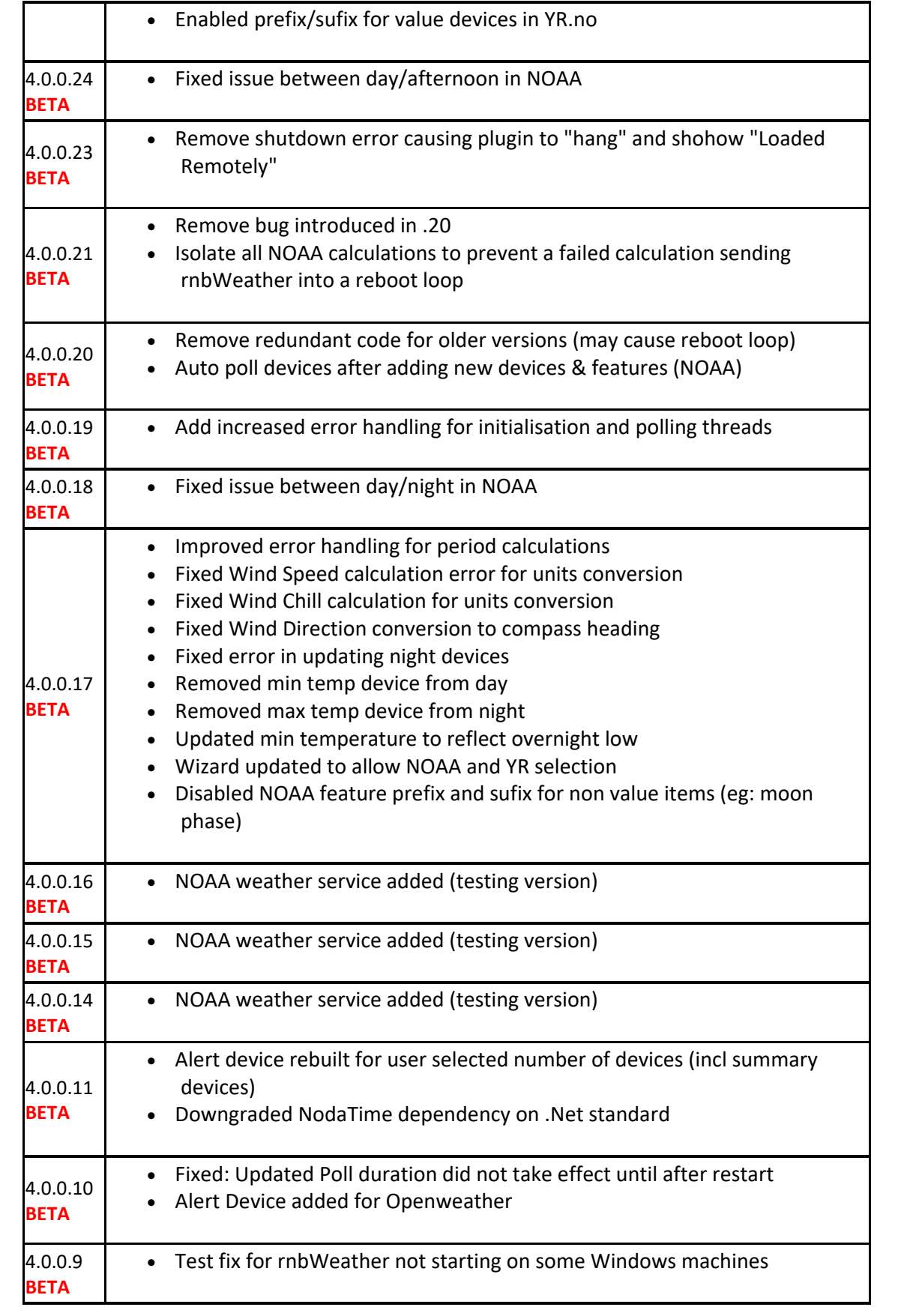

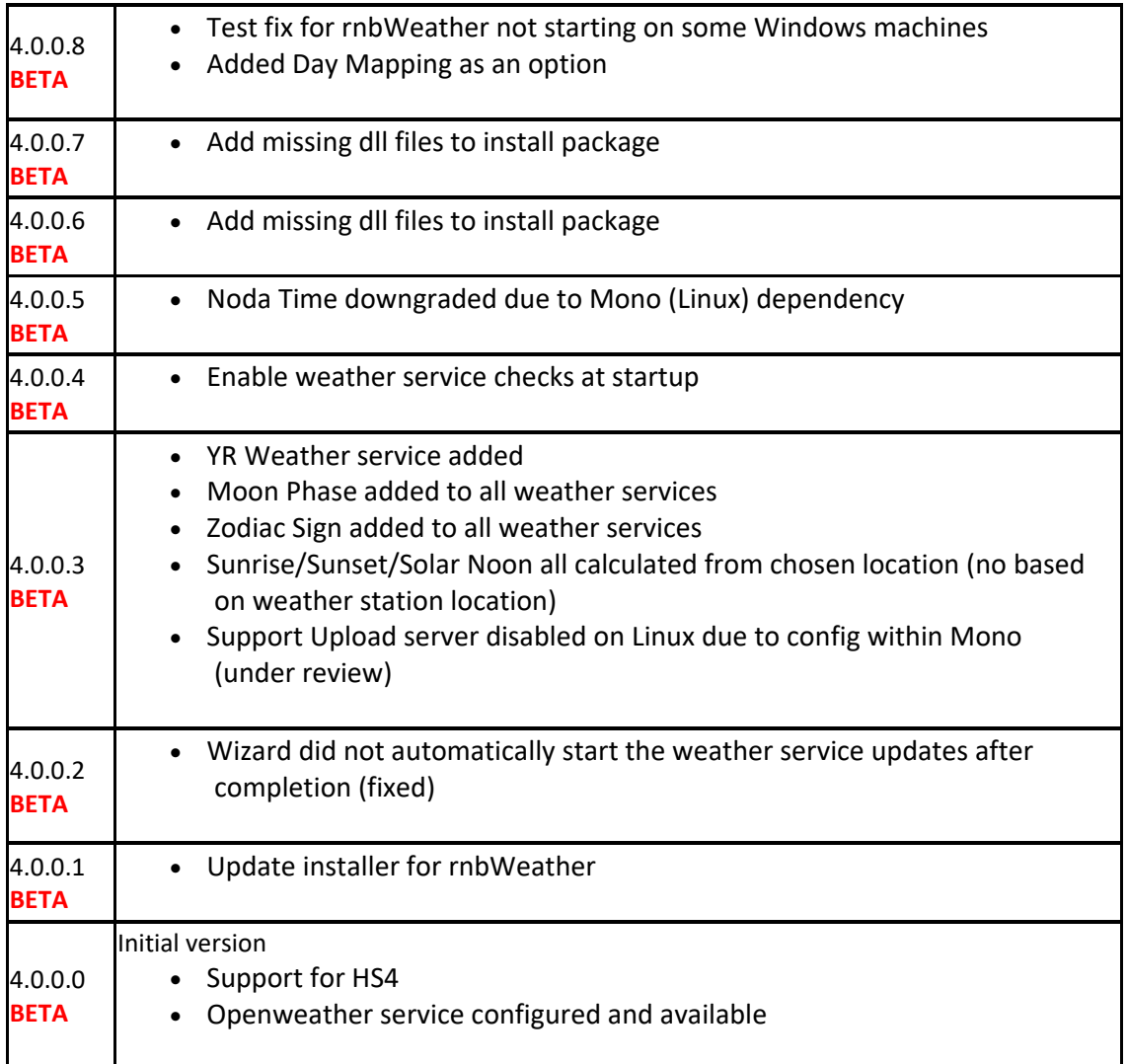

### **Weather Overview**

#### **This page is not yet enabled by the developer ‐ coming soon**

This page will give 5 day overview per weather service per weather location irrespepctive of whether you have the HomeSeer device configured or not

### **Locations/Devices**

This page is used to manage the devices you want to retrieve weather for by weather service. Only weather services which you have enabled in the settings appear here. To add a location for your chosen weather service:

- Select the weather service in the tab area eg: select Openweather
- Click *Add New Weather Location* button (green)
- Give the location a friendly name that makes sense to you (or maybe use the actual location name)
- Enter the geographical coordinates. If you do not know your co-ordinates, you can use the following tool to find your coordinates: www.mapdevelopers.com/geocode\_tool.php
- Clicking Save location as this as a location to rnbWeather but it **does not** yet create devices/features for you.
- Expand the location you just added and select the devices/features you want in HomeSeer.
- Clicking **save** will allow rnbWeather to add each of these devices/features for you. Failure to click save will result in **no devices/features** being created.

To delete a location from your chosen weather service:

- Select the weather service in the tab area eg: select Openweather
- Click *Delete Existsing Weather Location* button (yellow)
- Select each location you want to delete. Deleteing her will remove it from the update service but it **will not** delete existing devices/features

 $\star$  Each location is added with a unique ID and once removed, it cannot be readded with the same ID. If you add the same location on the same weather services again, it will get a new unique ID.

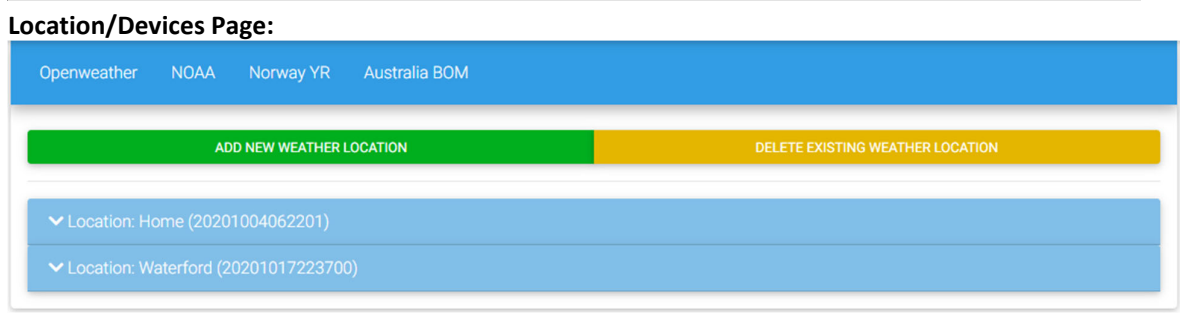

**Add New Weather Location Page:**

#### Add NEW weather location for Openweather

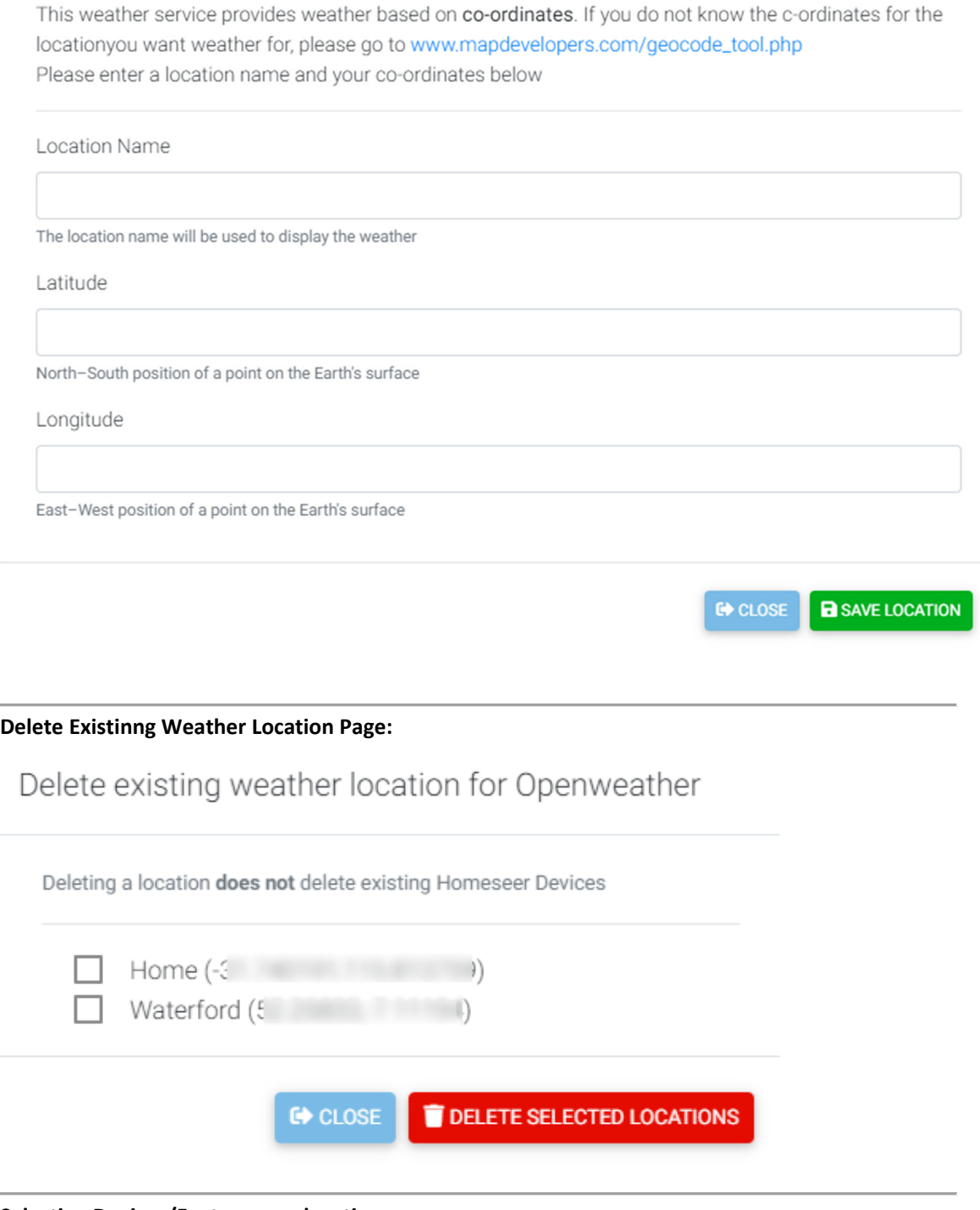

**Selecting Devices/Features per location:**

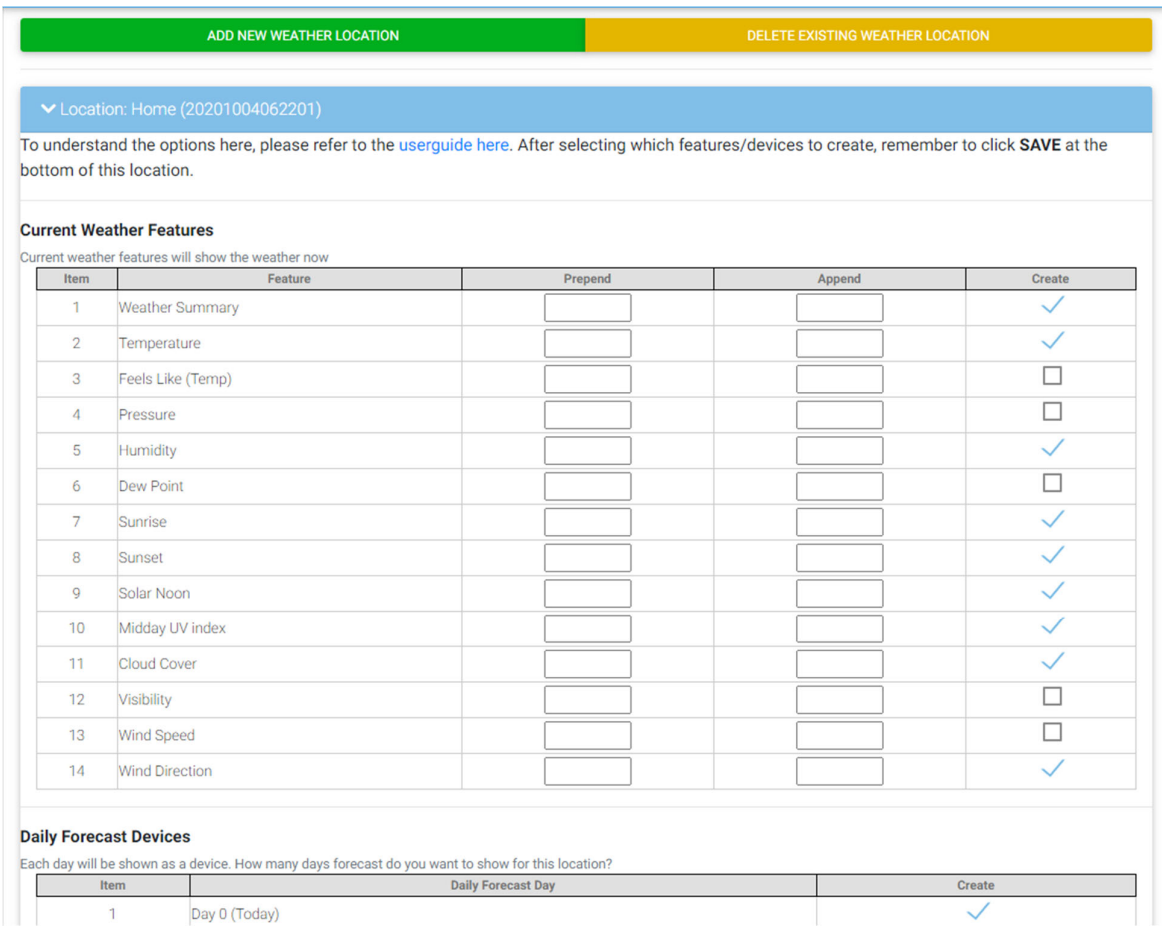

# **Support**

rnbWeather has an in‐built support system request. This page allows you to submit a support request directly to the author.

Support requests are tracked using an unique reference number for each user. When the plugin starts, it checks for any other rnbPlugins, if one is found, it takes that support reference and uses it for this plugin. If no number is found, it will then generates new unique number. This page is broken into 4 sections:

- Current/Open This shows a list of open requests for your support number, for rnbWeather for HS4.
- Previous/Closed This shows a list of closed requests for your support number, for rnbWeather for HS4.
- Raise Support Request ‐ dfd
- Support Settings In the event you use rnbPlugins on other Homeseer's, you can change the support reference number used on this machine to be the same as those to help bring all your support requests together.

Shown below is the Support Request screen within rnbWeather. To allow effective support, the following information is required when raising a support request: *User Details*

- Name allow communication on a friendly basis during the support
- Email Address required to provide updates on your support request. This is also required to login and retrieve request updates. *If you do not want to share your email address, please use do\_not\_share@projectservices.ie as the email address.*
- Request Type please select the type of support required

#### *Homeseer / Plugin Information*

- Homeseer version- automatically determined from your Homeseer system
- Plugin Name Automatically set by the plugin
- Support Request Number automatically read from your system (see Support Settings tab)

#### *Support Request*

- Request Title- required please use a descriptive title to give insight to the request type
- Request Overview ‐ required ‐ please enter as much detail as possible describing the issue or idea. You can add attachments later on this page

#### *Supporting Files / Information*

- Standard Support Files
	- $\circ$  Include your System information. To see what will be shared, please click on the link. If you do not want to share this information then just untick the option
- Additional Support Files
	- $\circ$  You can upload additional files to help explain and/or demonstrate your issue/idea. Files are limited to 5mb in size and only the following file types can be uploaded: Images, PDF, Text or videos. If the file is greater than 5mb, please upload it to a file share and include the link in the detailed request overview. One example of file(s) that you may want to attach is the data file for ann update for your weather location located in the data/rnb/rnbWeather folder

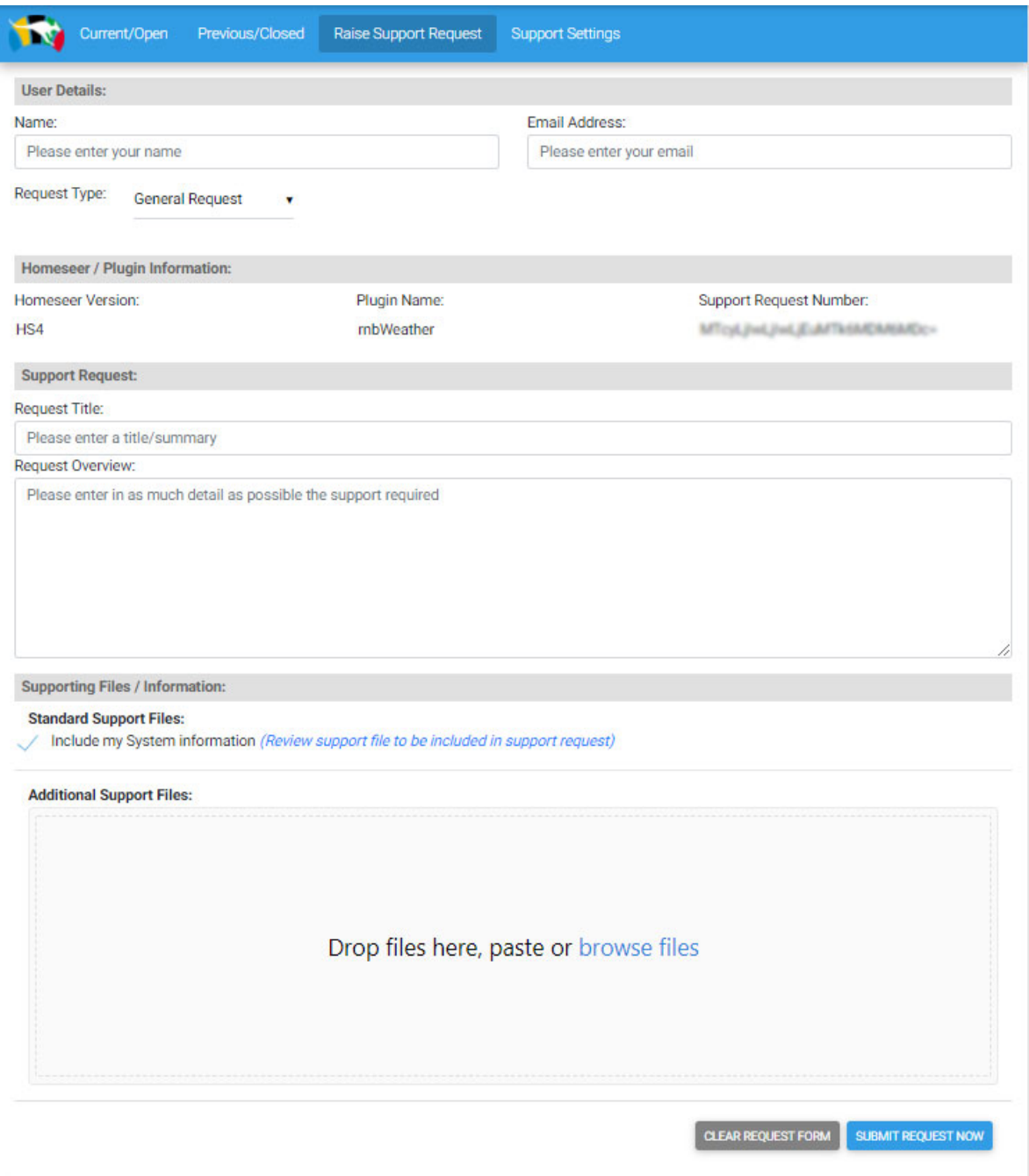

### **Setup Wizard**

rnbWeather has an in‐built setup wizard to make it easy for you to get going as soon as possible with the smallest effort. It is a 4 step wizard.

Just follow the setup wizard to get going. Each weather service has their own authentication to get an API key. Instructions are provided where possible to help guide you in getting an API key.

All API keys stored in the settings file in the plugin are encrypted using Triple DESCrypto to provide some additional level of security.

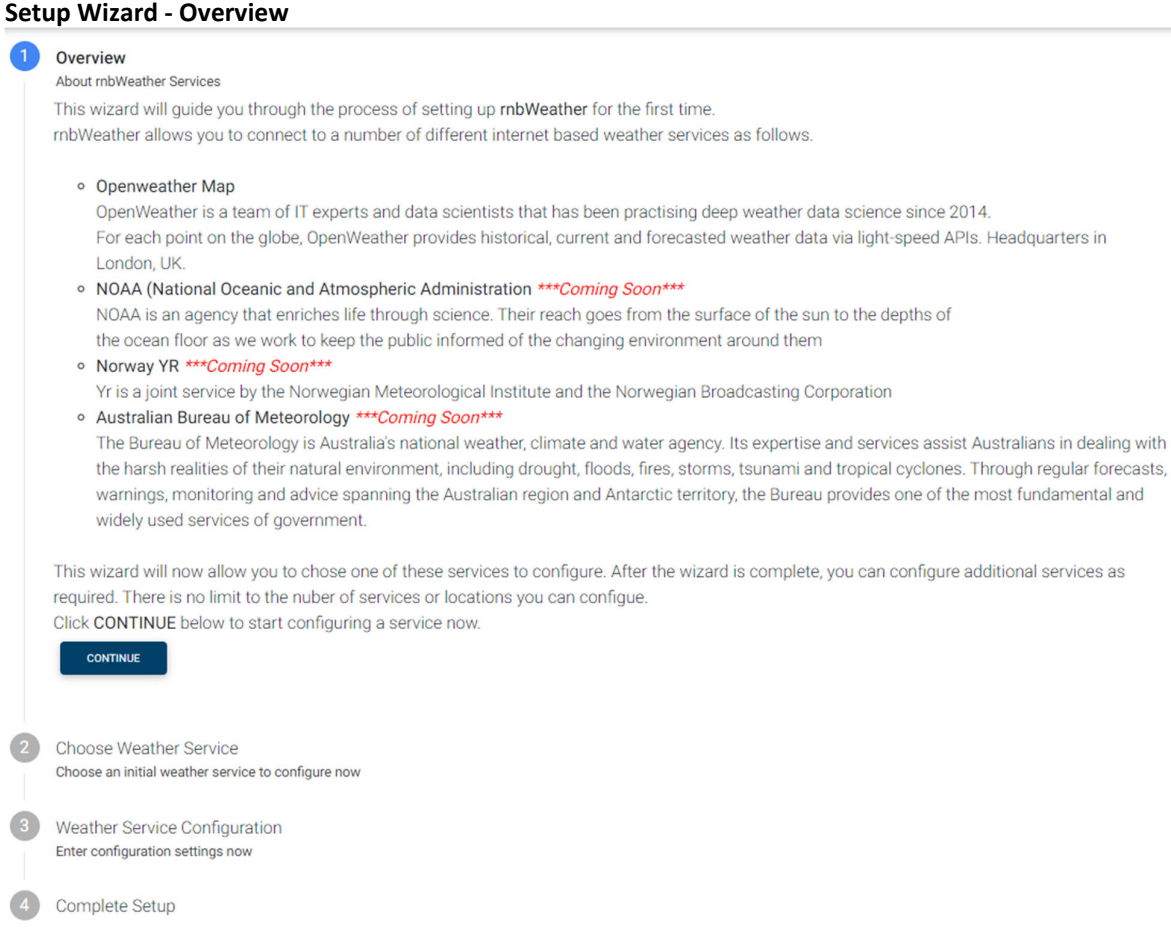

**Setup Wizard ‐ Choose Weather Service**

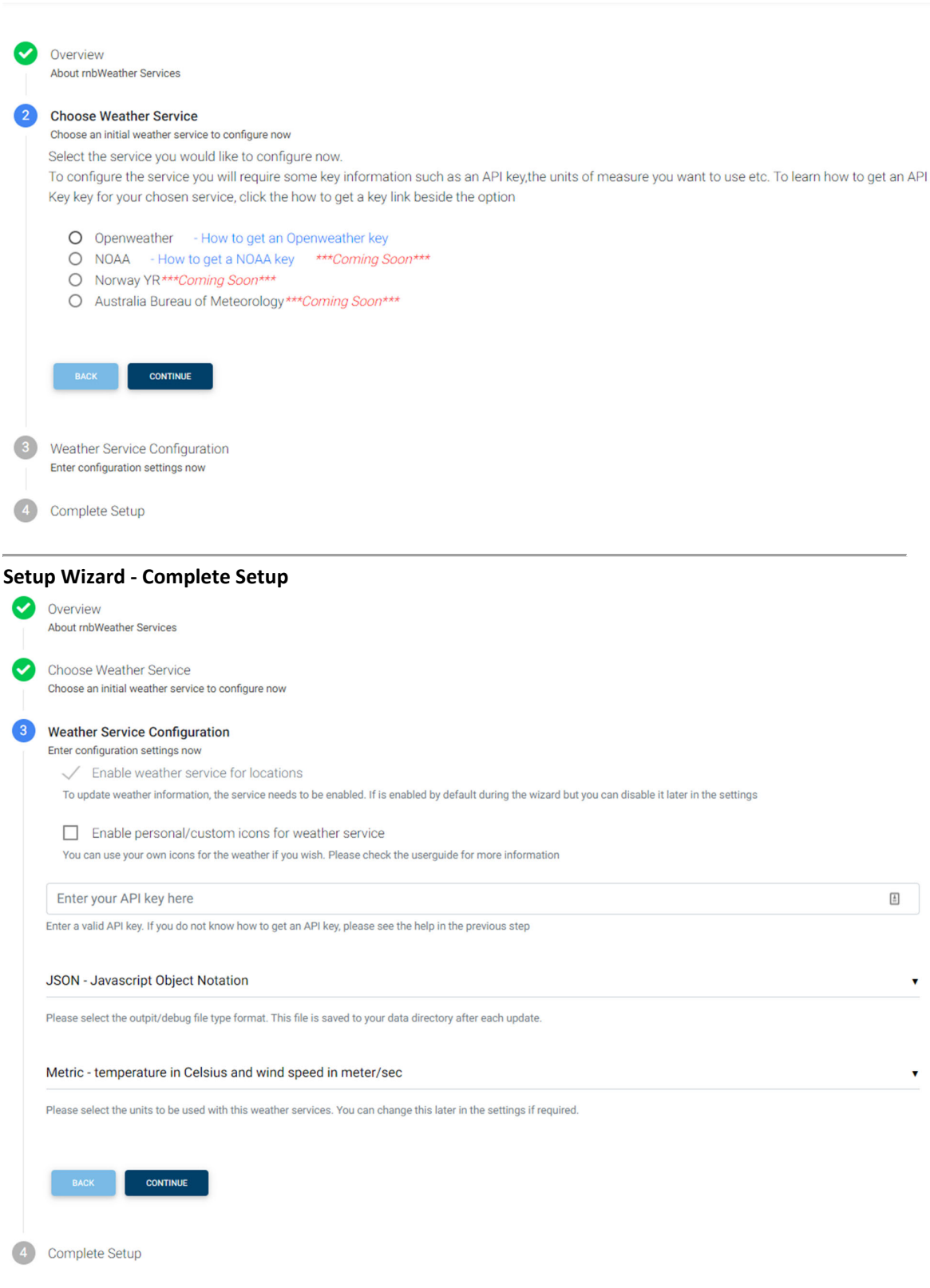

**Setup Complete**

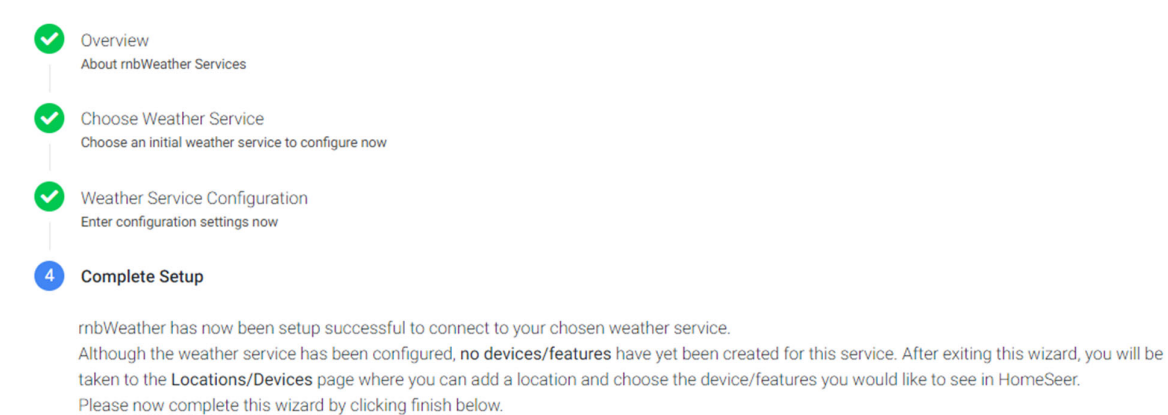

**FINISH** 

## **Settings**

The Settings page allows you configure how the plugin works.

 $\%$  The Settings page is only available after you first run the setup wizard.

The Settings page groups similar settings together to allow you to configure them how you would like. Shown below is the settings overview screen and each screen is shown on the other userguide pages:

- Logging
	- $\circ$  This allows you to set the level of logging by the plugin from errors only all the way to debug logging which shows everything. All logging is done to the HomeSeer database.
- Database Settings
	- $\circ$  This will allow you to configure a database connection to log all weather into. This can be useful for later analysis of trends. Databases support will include SQLite, Microsoft Access, Microsoft SQL, MySQL
- Openweather
	- o This allows you to configure settings for the Openweather service such as API key, frequency of updates and units of measure.
- NOAA
	- o This allows you to configure settings for the NOAA service such as API key, frequency of updates and units of measure
- Norway YR
	- o This allows you to configure settings for the YR service such as frequency of updates and units of measure
- Australia BOM
	- o This allows you to configure settings for the Australian Bureau of Meteorology service such as frequency of updates and units of measure

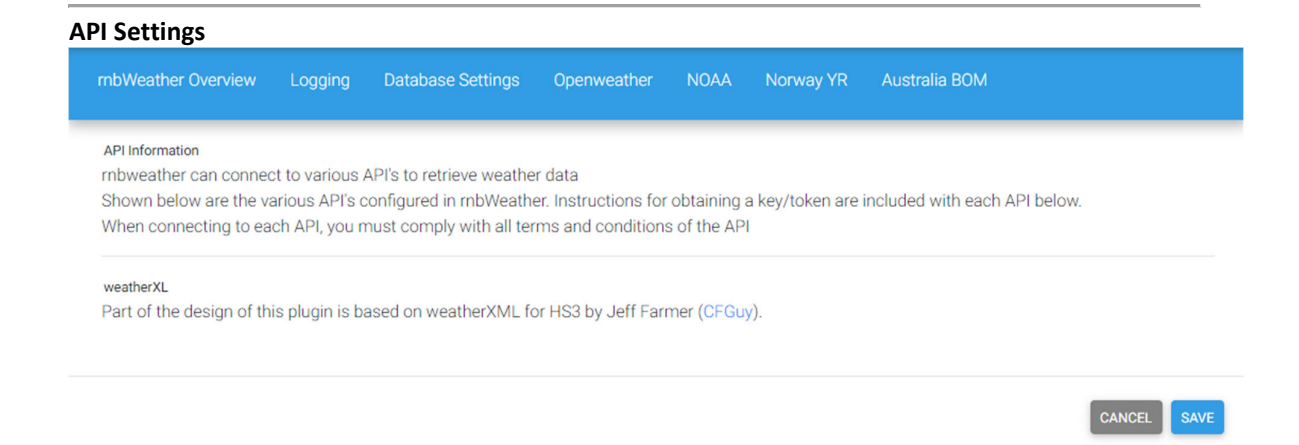

### **General Plugin Settings**

The general settings covers the logging and database pages and allow you configure how the plugin works generally for all weather services.

<sup>1</sup> These Settings page are only available after you first run the setup wizard.

The Settings page groups similar settings together to allow you to configure them how you would like. Shown below is the settings overview screen and each screen is shown on the other userguide pages:

- Logging
	- o This allows you to set the level of logging by the plugin from errors only all the way to debug logging which shows everything. All logging is done to the HomeSeer database.
- Database Settings
	- o This will allow you to configure a database connection to log all weather into. This can be useful for later analysis of trends. Databases suppport will include SQLite, Microsoft Access, Microsoft SQL, MySQL

**Setting: Logging**

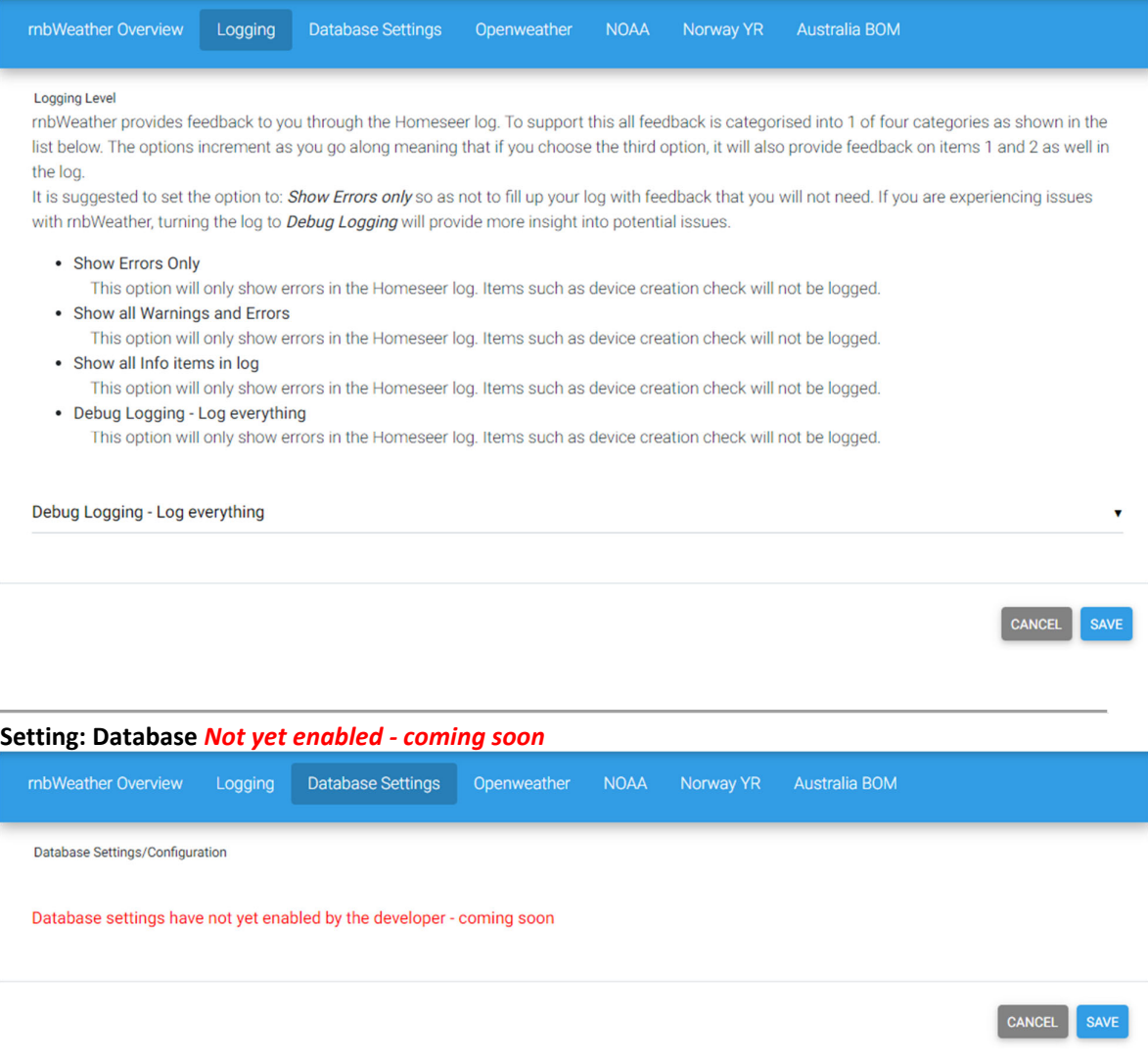

#### **Openweather Settings**

The Openweather settings covers the items below.

**<sup>1</sup>** This Settings page is only available after you first run the setup wizard.

The Settings page groups similar settings together to allow you to configure them how you would like. Shown below is the settings overview screen and each screen is shown on the other userguide pages:

- Enable Openweathermap service for locations
	- o Weather is obtained using geographical coordinates and an API key. To learn how to get an API key, see the instructions included within the plugin or the bottom of this page
- Enable personal/custom icons for Openweathermap service
	- $\circ$  The Openweather icons are included within the plugin and are part of the Openweather service. You can use your own icons if you prefer to do so by

enabling this option. To use custom icons, you must place the icons you want to use into the **custom** folder uder openweather. The icons must following the same name as the main folder as rnbWeather will look for each icon with the same namem in the custom folder. The easiest way to use custom icons is to first copy all the icons from the main folder into the custom folder then repplacing as you go.

- Openweather API key
	- o Weather is obtained using geographical coordinates and an API key. To learn how to get an API key, see the instructions included within the plugin or the bottom of this page.
- Polling Frequency for locations in minutes
	- o Openweathermap is a data retrievel service so must be polled. This memans that on a timer/scheduule, rnbWeather will contact openweather for each of the locations you have configured. The recommended time for Openweather is 10minutes but this can be safely changed to any duration you want. Oenweather recommend making calls to the API no more than one time every 10 minutes for one location. This is due to the fact that weather data in our system is updated no more than one time every 10 minutes
- Output/Debug File Type
	- $\circ$  To allow you to use the weatherdata in any scripts you may have or for other use, each time the weather data for each of your configured locations is retrieved, this is sritten/stored in a file in the

**data/rnb/rnbWeather** folder inside HomeSeer. Using this setting you can set the file type you prefer between JSON (default) and XML (converted). The file is named as per the unique id generated when you create a location. To find the ID you want, open the **Location/Devices** page from the rnbWeather plugin menu. From here you will see each location as you have named it with the unique ID in brackets after the name.

- Units of Measure
	- o Openweather allows retreiving the weather in your chosen units of measure. Select the units of measure that best suit you (eg: Australia uses metric while America uses Imperial).

**Setting: Openweather**

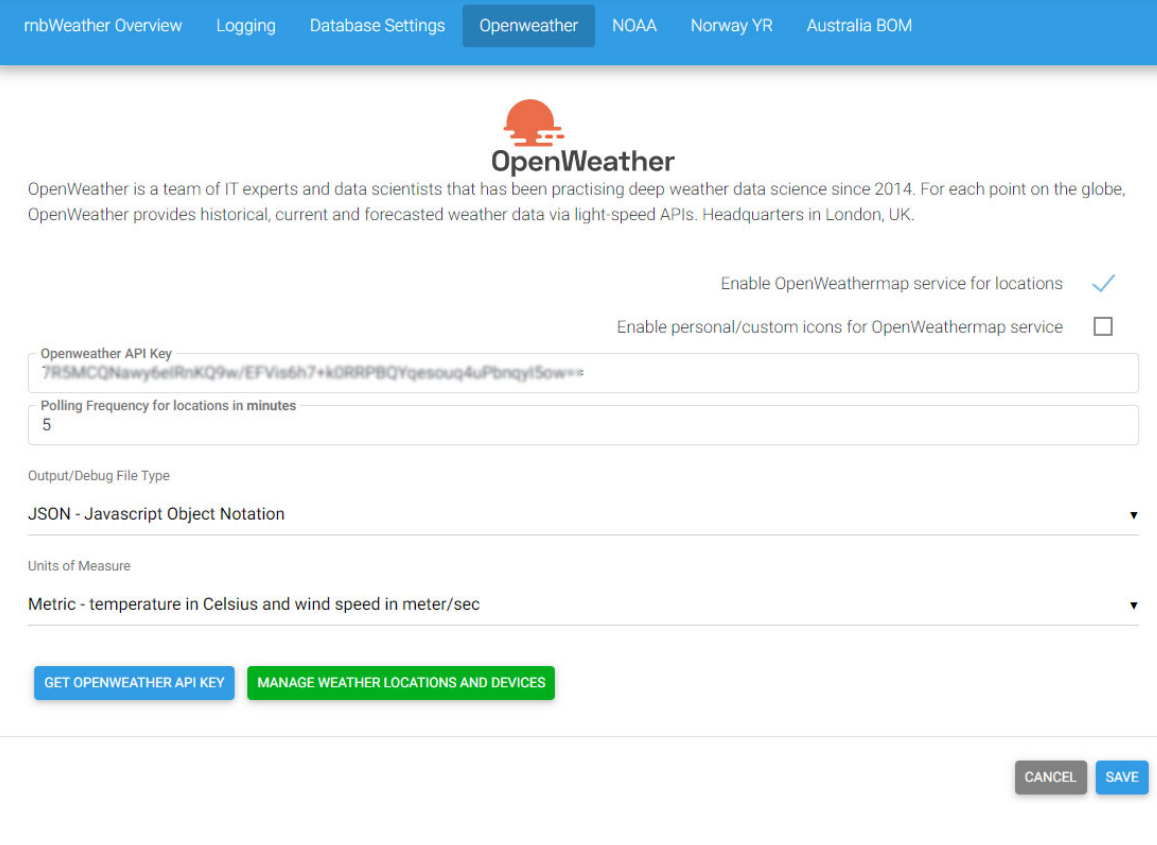

#### **Obtaining an API KEY**

If you do not already have an API key, you can obtain a new API key from Openweathermap by following these steps:

#### **NEW USERS TO OPENWEATHERMAP**

- Go to openweathermap.org and click Sign up
- Create a *username*, enter your *email address* and a *password*. Review the checkboxes and answer as appropriate before finally completing the CAPTCHA and click **Create Account**
- Answer the questions in the popup ‐ *How and where will you use our API* eg: Company=Personal and Purpose=Other. Click **Save**
- Go to your email and using the email from Openweater, click **Verify your email**

#### **ALL USERS***Remember to enable this service above if you want to retrieve data using Openweathermap*

- Go to the sign in page and log into your account using your email/password combination
- Click on **API Keys**
- **Copy** the key and enter it into this page in the **Openweathermap API Key** box above
- Click save at the bottom (right) and you're good to use Openweathermap

#### **NOAA Settings**

**This weather service is not yet enabled by the developer ‐ coming soon**

### **Norway YR Settings**

**This weather service is not yet enabled by the developer ‐ coming soon**

### **Australia BOM Settings**

**This weather service is not yet enabled by the developer ‐ coming soon**

### **Device Types**

rnbWeather makes use of different devices and features which cna be explored further in the coming section.Below is the single device that rnbWeather creates with/without weather services configured.

- Device: rnbWeather Accounts
	- o Feature: Openweather Connection
	- o Feature: NOAA Connection
	- o Feature: YR Connection
	- o Feature: Australia BOM Connection

### **Openweather Device Types**

rnbWeather makes use of different devices and features and the list below shows some of the possible options available with the Openweather service.

- Device: Current Forecast
	- o Feature: Weather Summary
	- o Feature: Temperature
	- o Feature: Feels Like (Temp)
- o Feature: Pressure
- o Feature: Humidity
- o Feature: Dew Point
- o Feature: Sunrise
- o Feature: Sunset
- o Feature: Solar Noon
- o Feature: Midday UV index
- o Feature: Cloud Cover
- o Feature: Visibility
- o Feature: Wind Speed
- o Feature: Wind Direction
- Device: Daily Forecast
	- o Feature: Weather Summary
	- o Feature: Day Name
	- o Feature: Max Temperature
	- o Feature: Min Temperature
	- o Feature: Average Day Temp
	- o Feature: Average Night Temp
	- o Feature: Average Morning Temp
	- o Feature: Average Evening Temp
	- o Feature: Chance of Rain
	- o Feature: Daily Rain
	- o Feature: Daily Snow
	- o Feature: Pressure
	- o Feature: Humidity
	- o Feature: Dew Point
	- o Feature: Sunrise
	- o Feature: Sunset
	- o Feature: Solar Noon
	- o Feature: Midday UV index
	- o Feature: Cloud Cover
	- o Feature: Visibility
	- o Feature: Wind Speed
	- o Feature: Wind Direction
- Device: Hourly Forecast
	- o Feature: Weather Summary
	- o Feature: Temperature
	- o Feature: Feels Like (Temp)
	- o Feature: Pressure
	- o Feature: Humidity
	- o Feature: Dew Point
- o Feature: Cloud Cover
- o Feature: Visibility
- o Feature: Wind Speed
- o Feature: Wind Direction
- o Feature: Chance of Rain
- o Feature: Rain last hour
- o Feature: Snow last hour

#### **Current Forecast Device**

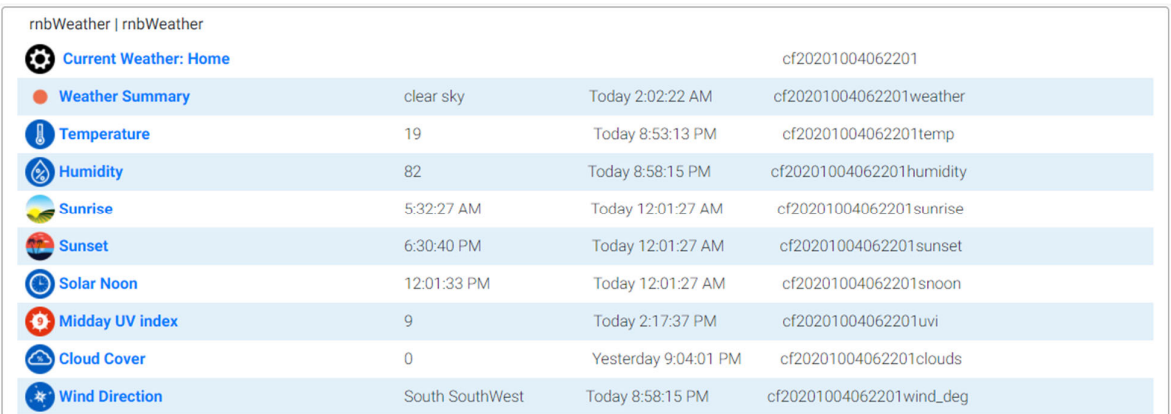

### **Daily Forecast Devices & Features**

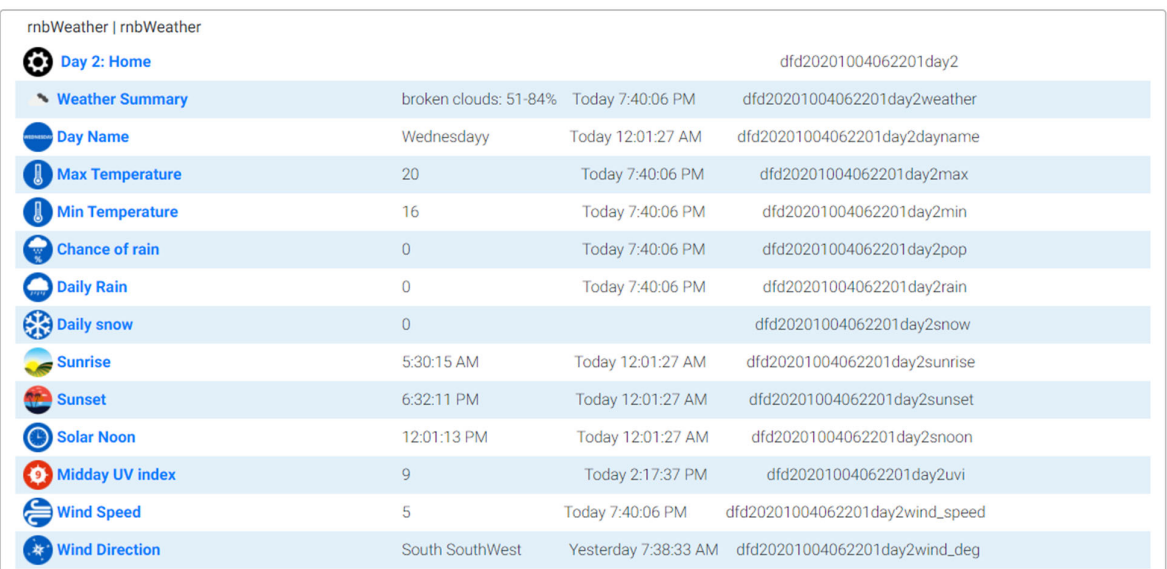

### **Hourly Devices & Features**

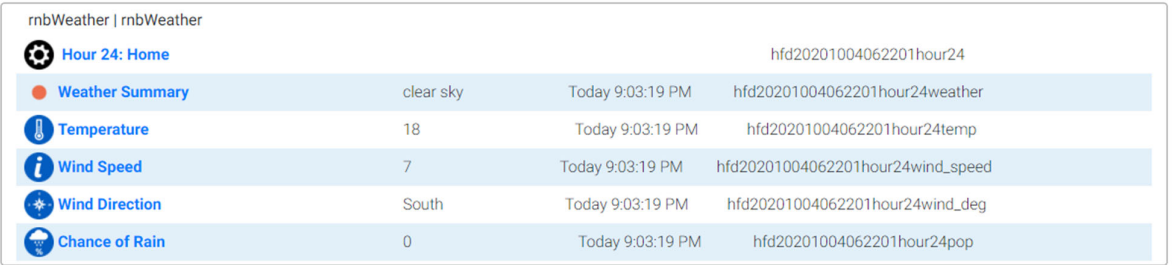

# **Triggers/Conditions**

There are currently no plugin dedicated triggers. The reasoning is based on the fact that Homeseer already has device triggers built in and this should be used eg: If the current forecast midday UV becomes high, send a message. In this example the midday UV rating for the current forecast is already a device so you can use the built‐in trigger as shown below:

Groups / mbWeather Actions / Sample Trigger

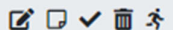

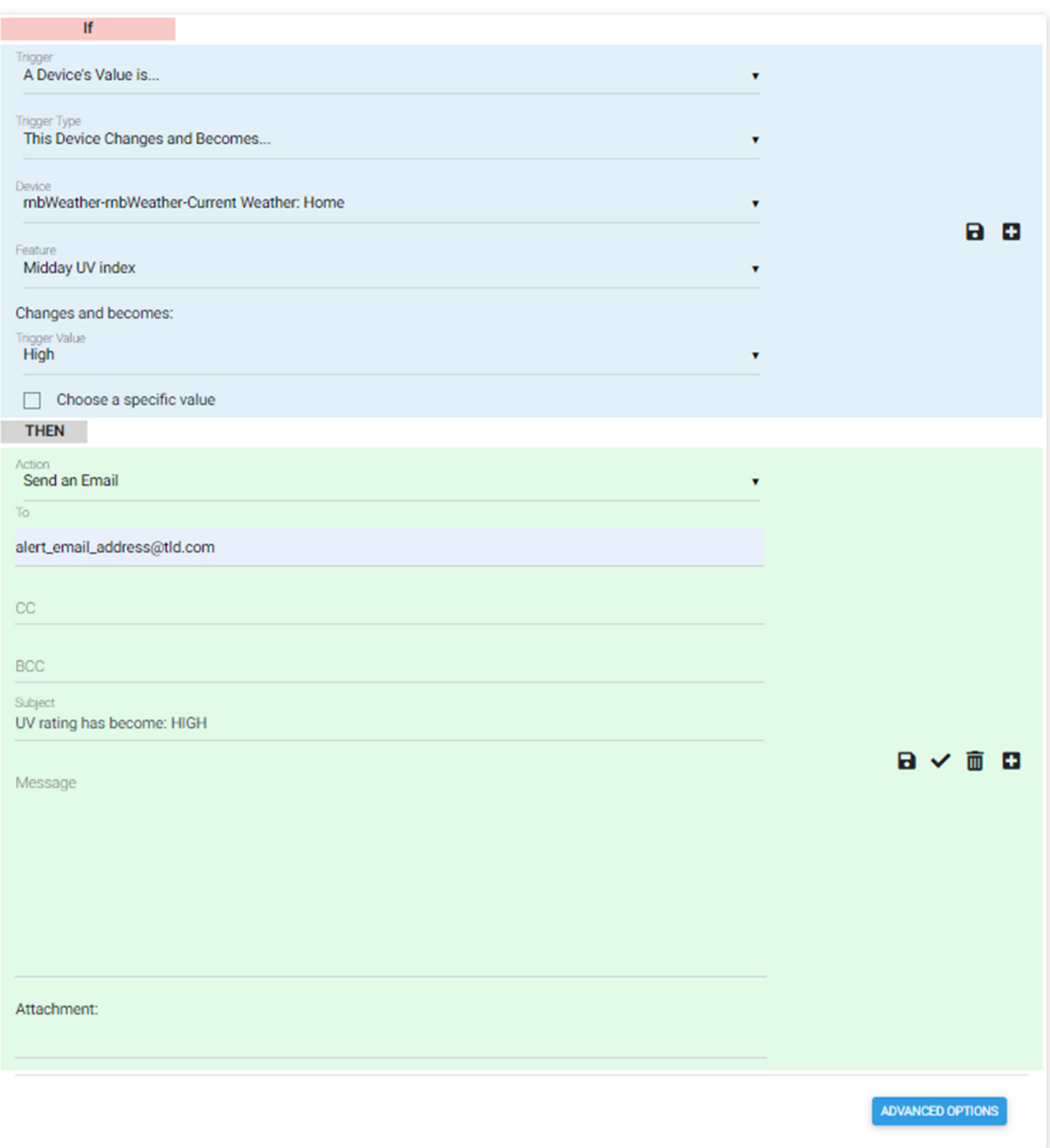